## **Configure Trusted Sites for Internet Explorer**

## Thinking Systems

- 1. On IE address bar, enter https://demo.pacscloud.com
- 2. On the top-right corner of IE, click the gear symbol, and then select "Internet Options" from the menu

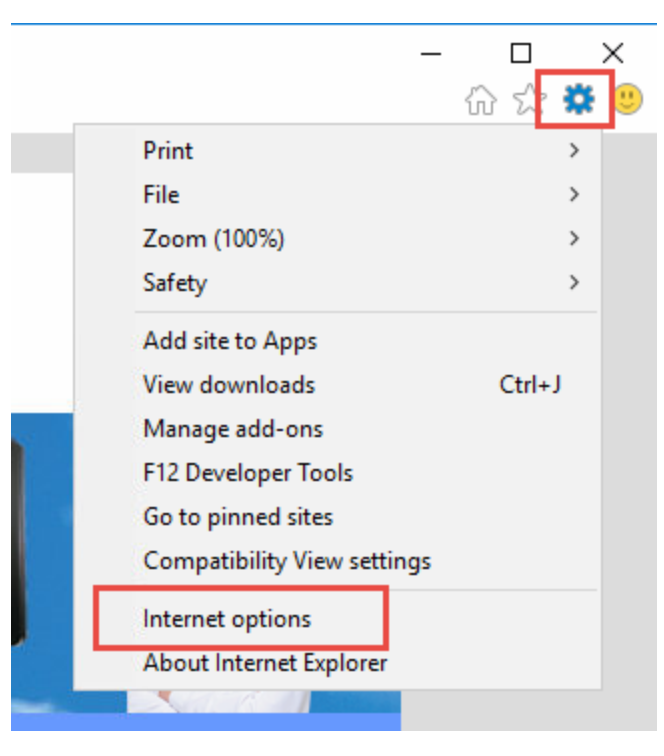

3. On the *Internet Options* window, click the "Security" tab, click "Trusted sites", then click the "Sites" button

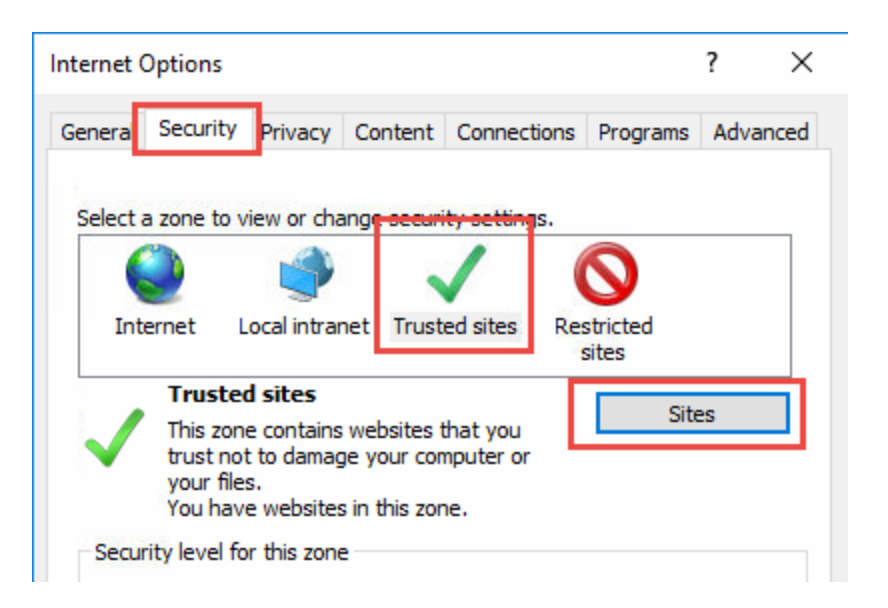

4. Make sure https://demo.pacscloud.com is in the address box (enter it if it is not there), then click "Add"

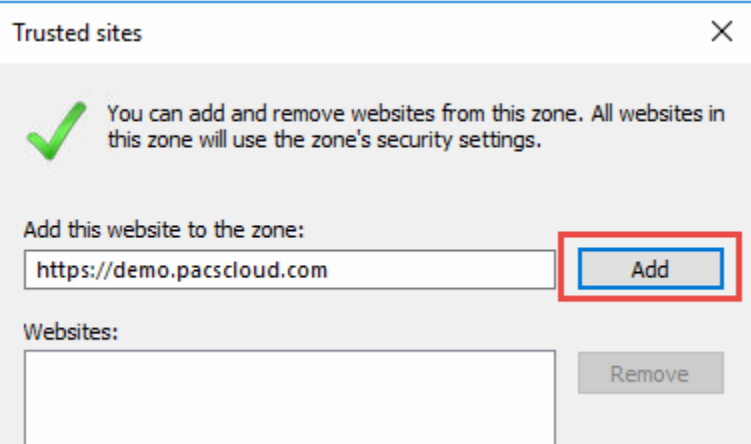

5. Click "Close", then click "OK"